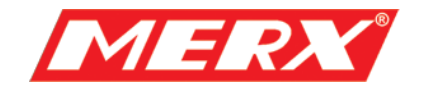

# **Instrukcja Użytkownika Kamera obrotowa Seria MG-OF I**

PHU Merx D.Migacz, K.Poręba, A.Strozik Spółka Jawna ul. Nawojowska 88b, 33-300, Nowy Sącz tel.018 4438660 fax. 018 4438665 www.merx.com.pl

e-mail: biuro@comerx.com.pl

# **I. Wprowadzenie**

#### **1.1 Ważne ostrzeżenia i zabezpieczenia.**

Przed przeprowadzeniem instalacji wysoce zalecane jest przejrzenie poniższych ostrzeżeń.

- (1) Instalacja powinna być przeprowadzona przez wykwalifikowanego pracownika.
- (2) Metoda instalacji powinna być odpowiednio dostosowana i zgodna z specyfikacją

wagową obudowy i kombinacją obiektywu pan/tilt kamery.

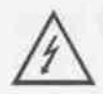

Ten symbol oznacza niebezpieczne napięcie, które grozi porażeniem, wewnątrz urządzenia.

Uwaga: Aby zredukować ryzyko porażenia elektrycznego. Nie należy zdejmować osłony obudowy. W razie potrzeby skontaktuj się z wykwalifikowanym serwisem firmy PHU Merx.

UWAGA: Urządzenie było testowane i sprzęt był testowany aby sprostać wymogom klasy A cyfrowego urządzenia, zgodnymi z częścią 15 wytycznych normy FCC. Norma ta została ustalona aby zapewnić uzasadnioną ochronę przed szkodliwym środowiskiem gdy sprzęt jest używany w środowisku komercyjnym. Zainstalowanie urządzeń niezgodnie z instrukcją może spowodować zakłócenia radiowe, odbierane przez inne urządzenia.

#### **1.2 ZAWARTOŚĆ ZESTAWU**

Zestaw zawiera jedną szybko-obrotową głowicę kamerową i instrukcję obsługi. Dokładnie sprawdź wszystkie części i zabezpiecz dokumenty handlowe. Jeżeli wystąpiła jakakolwiek usterka podczas transportu należy natychmiast skontaktować się z dostawcą.

# **II. Opis funkcji**

Urządzenie jest zintegrowaną kamerą szybko-obrotową z wysokiej jakości modułem kamerowym (różny, zależnie od wybranego modelu), multi dekoderem, wejściami/wyjściami alarmowymi.

# **1. Wbudowany multi-protokół**

- a. Wbudowany dekoder obsługuje 16 różnych protokołów. Baud rate jest ustawialny. Charakteryzuje się ona dużą kompatybilnością dzięki jednej prostej czynności – ustawieniu przełącznika "dip-switch".
- b. Kontrola przez port RS485: adresy od 1 1023.

# **2. Zintegrowana obrotnica pan/tilt**

- a. Pełny panoramiczny obrót 360° przy prędkości od 0.2 300 rad/s i od 0°  $-90^\circ$  w obrocie pionowym, przy prędkości do 120 rad/s
- b. Płynne przewijanie obrazu przy pracy z małą prędkością obrotową.
- c. Automatyczny obrót 180° w pionie. Pozycjonowanie z dokładnością $\pm 0.1$ °.

## **3. Zaawansowane funkcje**

- a. Do 128 pozycji preset. Dane zachowane w pamięci nawet po awarii zasilania.
- b. Możliwość skanowania obszarowego ustawionego między dwoma punktami. Prędkość może być dowolnie dopasowana jak również kierunek skanowania. Można skanować obszar większy lub mniejszy niż 180° pomiędzy dwoma pozycjami.
- c. Sześć programowalnych grup presetów, każda złożona z maksymalnie 16 pozycji preset. Czas wybrania i postoju na pozycji preset może być ustawiony indywidualnie dla każdej z tych pozycji.
- d. Kamera może symulować ręczną obsługę na bazie zapisanego 40 sekundowego przebiegu, zbioru wykonanych poleceń.
- e. Funkcja OSD. Elementy OSD (wyświetlane na ekranie) takie jak: nazwa kamery, adres ID, pozycja preset
- f. Proporcjonalny mechanizm. Urządzenie dopasowuje prędkość obrotową do aktualnie ustawionego poziomu przybliżenia obiektywu.
- g. Zintegrowany multiprotokół. Różne rodzaje protokołów PTZ i róże prędkości baud rate do wyboru.
- **4. Funkcje kamery (ikony będą wyświetlone na ekranie, jeżeli funkcja "DISPLAY" w kamerze jest włączona)** 
	- a. Focus: użytkownik może ręcznie kontrolować focus kamery. Jeżeli fokus jest bliski – na ekranie pojawi się ikona:  $\vec{v}$ , w najbliższym położeniu – pojawi się ikona:  $\Delta$ a w naidalszym:  $\triangle$ .
	- b. BLC: (kompensacja światła tylnego). Jeżeli obraz na ekranie wygląda na przyciemniony, w ciągu dnia, problemem może być tylnie światło. Wtedy należy użyć tej funkcji. Ikona: **N** pojawi się na ekranie.
	- c. WB: (balans bieli) Jeżeli kolory obrazu są przekłamane można użyć funkcji balans bieli. Jest 6 różnych trybów:  $\overline{1}$ ) Indoor Mode (tryb wewnętrzny)  $\overline{3}$   $\overline{2}$   $\overline{3}$  Outdoor Mode (tryb zewnętrzny)  $*$  3 Touch Mode  $\boxed{\blacksquare}$  4 ATW  $\odot$  WB-MAN - reczny ⑥ Automatic - automatyczny.
	- d. ZOOM: użytkownik może przybliżać lub oddalać obserwowany obszar, zależnie od wyboru wskaźnik wyświetlany na ekranie:  $W$   $\blacksquare$   $T$  bedzie się zmieniał.
	- e. Electronic Shutter: (elektr. migawka) jest ustawiona automatycznie na: 1/50 sek. apo włączeniu kamery. Symbol: "50" jest wyświetlony na ekranie.
	- f. B&W (tryb czarno-biały): Normalnie kamera pracuje w trybie OFF tej funkcji. W momencie gdy symbol "B&W" pojawi się na ekranie oznacza to że kamera pracuje w

trybie czarno-białym.

g. AES: ręczna/automatyczna.

h. Zero Lux: Tryb pracy przy niskim poziomie oświetlenia zewnętrznego. Automatycznie włącza się gdy poziom oświetlenia spada poniżej 1Lux. Na ekranie pojawia się wtedy ikona:  $\bullet$ . Można również włączyć ten tryb pracy ręcznie..

# **III. Menu kamery**

## **1. Podstawowe operacje w menu**

- 1.1 Wejdź do menu kamery używając sterownika, lub matrycy, DVR'a generalnie przywołując preset 64ty lub dwukrotnie, bardzo szybko przywołując preset 1szy.
- 1.2 Gdy menu jest wyświetlone na ekranie, poruszaj się joystickiem w górę, w dół, aby zmieniać pozycje menu; w lewo i w prawo, aby zmieniać ustawienia, parametry.
- 1.3 Aby przyśpieszyć wykonywanie operacji, przesuń joystick w danym kierunku i przytrzymaj dłużej niż przez jedną sekundę.
- 1.4 Ustawienia w menu nie zostaną utracone nawet po zaniku zasilania.
- 1.5 Niektóre ustawienia w menu mają w nim swoje opisy.

# **2. Ustawienia w menu**

# **2.1 MAIN MENU – MENU GŁÓWNE**

- 2.1.1 DISPLAY SETUP: podmenu, w którym można ustawić elementy wyświetlane na ekranie takie jak: ID, title - nazwa presetu, nazwa kamery.
- 2.1.2 CAMERA SETUP : podmenu, w którym można ustawić parametry modułu kamerowego.
- 2.1.3 CONTROL SETUP: podmenu ustawień kontrolnych.
- 2.1.4 CAMERA MASK SET: podmenu ustawienia maski prywatności.
- 2.1.5 PROGRAM: podmenu, funkcji programowych takich jak trasa, schemat, itp
- 2.1.6 PAL CAMERA: PAL/NTSC do wyboru.
- 2.1.7 CAM DEFAULT SET: Przywrócenie domyślnych ustawień fabrycznych.
- 2.1.8 DOME RESET: RESET urządzenia.
- 2.1.9 EXIT: Wyjście z menu.

# **2.2 DISPLAY SETUP**

- 2.2.1 ID DISPLAY: w momencie ustawienia tej opcji na ON, adres kamery np. "CAM 001" będzie wyświetlany na ekranie. Domyślnie ta opcja jest włączona.
- 2.2.2 ID POS: Ustawienie pozycji to wyświetlania ID na ekranie: TOP-L (górny lewy róg), TOP-R (górny prawy róg), BOTT-R (dolny prawy róg) i BOTT-L (dolny lewy róg).
- 2.2.3 TITLE DIS: włączenie wyświetlania nazwy presetu na ekranie (ON), po wywołaniu pozycji preset na ekranie wyświetli się np. "NO.001 UL.MERXA". Jeżeli preset nie ma nadanej nazwy będzie to tylko: "NO. 001". Zmienić / ustawić nazwę presetu można w menu PROGRAM.
- 2.2.4 TITLE POS: Ustawienie pozycji wyświetlania nazwy presetu od 1szej do 10tej linii. 1sza linia to góra ekranu.
- 2.2.5 CAM DISPLAY:

**1.DISPLAY SETUP 2.CAMERA SETUP 3.CONTROL SETUP 4.CAMERA MASK SET** 5.PROGRAM **6.PAL CAMERA 7.CAM DEFAULT SET 8.DOME RESET** 9.EXIT

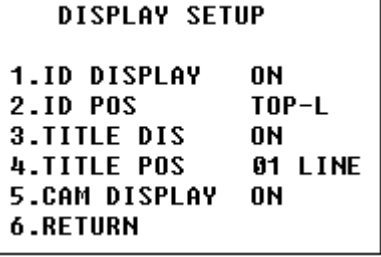

**MAIN MENU** 

#### **2.3 CAMERA SETUP – MENU KAMERY**

- 2.3.1 SLOW SHUTTER: zwolniona migawka, opcje do wyboru to auto – automatyczna, manual – ręczna. W trybie auto – ASS powinno być wyświetlone na ekranie.
- 2.3.2 BACK LIGHT : Kompensacja światła tylnego włączona/wyłączona
- 2.3.3 ICR SHOT: Niski poziom oświetlenia. ON ręczny / AUTO automatyczny.
- 2.3.4 IRIS: AUTO automatyczny / MANU ręczny.
- 2.3.5 D-ZOOM: Cyfrowy ZOOM. ON wł. / OFF wył.
- 2.3.6 FOCUS: AUTO automatyczny / MANU ręczny.
- 2.3.7 WB SET: Warianty balansu bieli: ATW / INDOOR wew. / OUTDOOR zew. / ONEPUSH / AUTO - automatyczny / MANU - ręczny.
- 2.3.8 MENU OF CAM: Nie używane.
- 2.3.9 RETURN: Powrót do głównego menu.

#### **2.4 CONTROL SETUP**

- 2.4.1 AUTO FLIP: Obrót o 180° po przekroczeniu 180° w pionowym wychyleniu. ON/OFF.
- 2.4.2 ALARM: ON/OFF: Włączenie funkcji alarmów.
- 2.4.3 PRESET PIC: Włączenie tej funkcji spowoduje zamrożenie obrazu na okres przełączania pomiędzy pozycjami preset, opcja: "FREEZE", normalny tryb pracy to: "MOVE" obraz się porusza.
- 2.4.4 HOME OPTION: Wejście do podmenu funkcji HOME.
- 2.4.4.1 AUTO HOME: Włączenie funkcji powrotu do pozycji domowej. Po włączeniu tej funkcji kamera będzie automatycznie powracać do pozycji domowej w przypadku braku jakiejkolwiek aktywności użytkownika w przeciągu określonego czasu. Funkcja ta nie dotyczy pracy kamery w trybach pracy takich jak np. trasa.
- 2.4.4.2 HOME POS: Ustawienie pozycji domowej kamery HOME. Ustaw pozycję kamery, zapisz ją jako preset 3, a następnie wejdź do menu ->pod menu control -> home a HOME POS ustaw jako 3. Nie zapomnij włączyć tej funkcji w AUTO HOME -> ON. HOME POS może być jeden z presetów od 1 do 63 i 65 do 128.
- 2.4.4.3 DWELL TIME: Okres czasu bezczynności, po którym kamera automatycznie powróci do pozycji domowej. Może to być 1 do 99 minut.
- 2.4.4.4 RETURN: o jeden poziom wyżej w drzewie MEN.
- 2.4.5 RETURN: Powrót do głównego.

#### **2.5 CAMERA MASK SET - MASKA PRYWATNOŚCI (opcja)**

- 2.5.1 MASK PRIVACY: ON/OFF WŁ./WYŁ.
- 2.5.2 MASK SHADE: Odcień maski BLACK/GRAY/WHITE czarny/szary/biały
- 2.5.3 MASK REGION: obszar 6 lub 2 maski.(jedynie część kamery)
- 2.5.4 RETURN: Powrót do głównego menu.

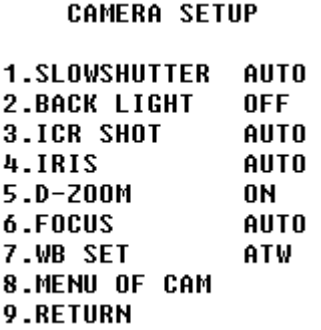

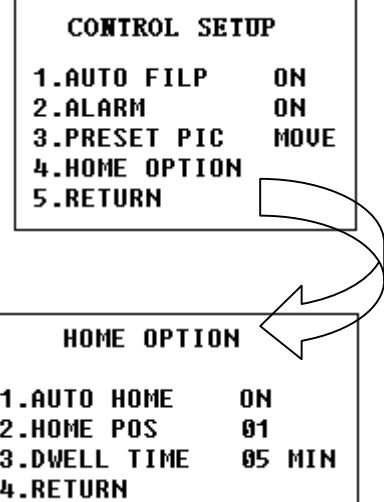

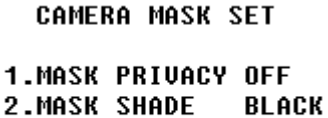

**3.MASK REGION**  $01$ **4.RETURN** 

# **2.6 PROGRAM Options**

- 2.6.1 AUTO PAN START POS: ustawienie pozycji startowej funkcji autopan autoobrotu. Po wybraniu możesz ustawić joystickiem pozycję a następnie naciśnij przycisk CLOSE aby zapisać.
- 2.6.2 AUTO PAN END POS:ustawienie pozycji końcowej funkcji autopan autoobrotu. Po wybraniu możesz ustawić joystickiem pozycję a następnie naciśnij przycisk CLOSE aby zapisać.
- 2.6.3 RUN AUTO PAN: Po ustawieniu 2 powyżej opisanych pozycji możesz uruchomić autoobrót pomiędzy nimi. Jeżeli obie pozycje są identyczne, kamera będzie wykonywać pełne obroty 360° pan. Prędkości do wyboru to: FAST / NORMAL / SLOW / -FAST / -NORMAL / -SLOW. Pierwsze trzy prędkości są dla obrotu mniejszego niż 180° a kolejne trzy dla obrotu większego niż 180°. Ustaw prędkość jostickiem (w prawo / lewo) następnie naciśnij przycisk OPEN, aby zapisać i wyjść z tego podmenu.
- 2.6.4 SET TITLE: Ustawienie nazwy pozycji preset. Jedynie pierwsze **63 pozycji** może być nazwanych. Wybierz numer pozycji preset - joystick w lewo/prawo naciśnij przycisk OPEN, aby wejść w tryb edycji. Dalszy opis, patrz niżej.
- 2.6.5 SET PATROL: Aby ustawić trasę z wielu pozycji preset, wybierz numer trasy joystick w lewo / prawo a następnie naciśnij przycisk OPEN. Dalszy opis – patrz poniżej.
- 2.6.6 RUN PATROL: Uruchomienie trasy. Wybierz numer trasy joystick w lewo / prawo a następnie naciśnij przycisk OPEN.
- 2.6.7 RECORD PATTERN: Rejestracja 40 sekundowego zbioru operacji wykonanych przy użyciu kamery. Po upływie 40sek. zapis zastanie zakończony. Możesz też przerwać w dowolnym momencie naciskając przycisk CLOSE.
- 2.6.8 RUN PATTERN: Uruchomienie zapętlonego zapisu zbioru operacji. Po włączeniu menu zniknie. Porusz joystickiem, aby przerwać.
- 2.6.9 RETURN: Powrót do głównego menu.

#### **2.7 Zaprogramowanie trasy z presetów.**

Po wejściu w tryb edycji trasy postępuj następująco:

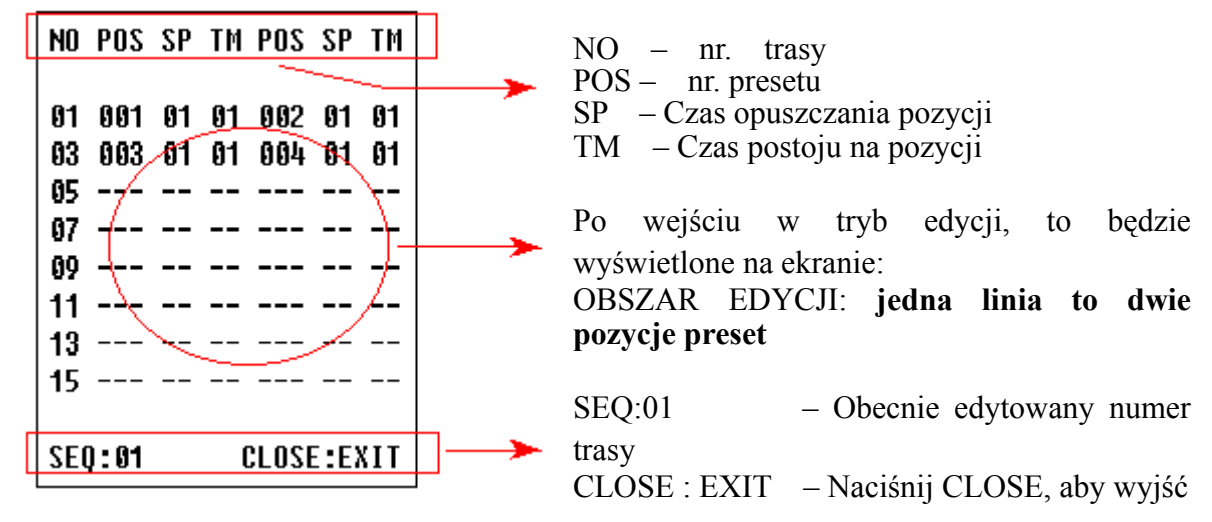

Krótkie podpowiedzi będą wyświetlone na górze i dole ekranu, środek ekranu zawiera schemat ustawień trasy. **Jedna linia zawiera dane 2 pozycji preset.** Poruszaj kursorem - joystick w prawo / lewo i zmieniaj wartości – joystick – dół / góra. Aby przyśpieszyć edycję – przytrzymaj dłużej. Naciśnij przycisk CLOSE, aby zakończyć edycję. Urządzenie samo wyszukuje pozycje z "---", i zapisuje presety przed nią, pozycja ta oznacz również koniec zbioru presetów. Patrz na poniższy przykładowy rysunek, program zapisuje pierwsze cztery pozycje preset. Presety do użytku zawierają się w przedziałach od 1 do 63 i 65 do 128. Pozycja "---", oznacza koniec zbioru presetow (trasy). Zakres SP to 0 do 8 (0 to to samo, co 1 czyli największa prędkość, 8 najmniejsza). Zakres TM to 0 do 99 sekund.

#### 2.8 **Ustawienie nazwy pozycji preset.**

Po wejściu w tryb edycji postępuj następująco: Jak widać na obrazku, pierwsze co się ukarze na ekranie to pozycja bez nazwy: "NO TITLE". Porusz joystickiem w lewo / prawo, aby przesunąć kursor, zmieniaj litery – joystick w dół / górę. Przytrzymaj dłużej, joystick aby przyśpieszyć. Naciśnij przycisk CLOSE aby zapisać i wyjść. Nazwa może się składać z maksymalnie 8 znaków takich jak 0-9, A-Z, +, - i odstępu. UWAGA: Pierwszy

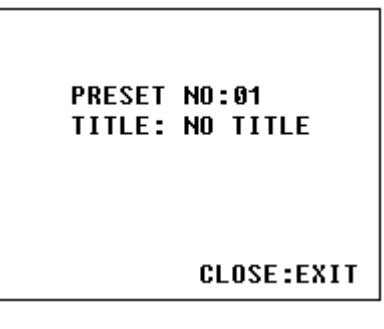

znak nazwy powinien być 0-9 lub A-Z, w przeciwnym razie oznacza to, że nazwa zostanie usunięty.

# **IV. Konfiguracja kamery**

#### **1. Schemat podłączenia**

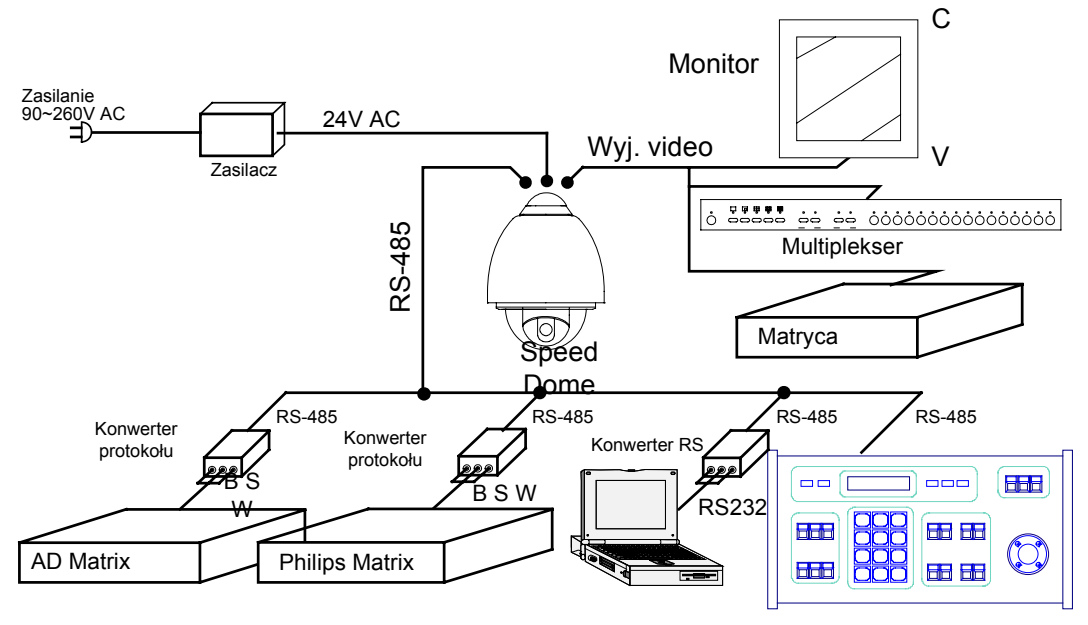

Rys.1

#### **1) Przełącznik adresu ID urządzenia / protokołu PTZ**

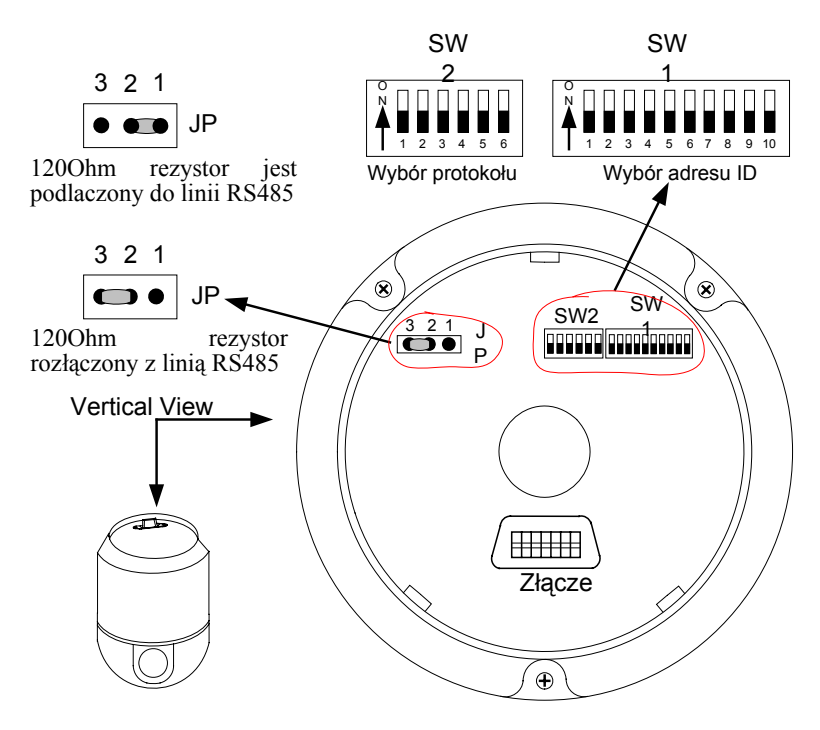

Rys. 2

**2) Ustawienie przełączników.** Jak pokazano na rys. 2, SW1 jest używany do adresu urządzenia (od 1 do 1023). Bity od DIP-10 do DIP-1 reprezentują liczby w zakodowane w systemie binarnym. Stan ON oznacza 1 binarną a OFF binarne 0.

| Adresy         | Stany na przełącznikach |            |            |            |            |            |            |            |            |            |
|----------------|-------------------------|------------|------------|------------|------------|------------|------------|------------|------------|------------|
| ID             | $DIP-1$                 | $DIP-2$    | $DIP-3$    | $DIP-4$    | $DIP-5$    | $DIP-6$    | $DIP-7$    | $DIP-8$    | $DIP-9$    | $DIP-10$   |
| 1              | <b>ON</b>               | <b>OFF</b> | <b>OFF</b> | <b>OFF</b> | <b>OFF</b> | <b>OFF</b> | <b>OFF</b> | <b>OFF</b> | <b>OFF</b> | <b>OFF</b> |
| $\overline{2}$ | <b>OFF</b>              | <b>ON</b>  | <b>OFF</b> | <b>OFF</b> | <b>OFF</b> | <b>OFF</b> | <b>OFF</b> | <b>OFF</b> | <b>OFF</b> | <b>OFF</b> |
| 3              | <b>ON</b>               | ON         | OFF        | <b>OFF</b> | <b>OFF</b> | <b>OFF</b> | OFF        | OFF        | OFF        | <b>OFF</b> |
| $\overline{4}$ | <b>OFF</b>              | <b>OFF</b> | ON         | <b>OFF</b> | <b>OFF</b> | <b>OFF</b> | <b>OFF</b> | <b>OFF</b> | <b>OFF</b> | <b>OFF</b> |
| 5              | ON                      | <b>OFF</b> | ON         | <b>OFF</b> | <b>OFF</b> | <b>OFF</b> | <b>OFF</b> | <b>OFF</b> | <b>OFF</b> | <b>OFF</b> |
| 6              | OFF                     | <b>ON</b>  | ON         | OFF        | <b>OFF</b> | <b>OFF</b> | <b>OFF</b> | OFF        | <b>OFF</b> | <b>OFF</b> |
| 7              | <b>ON</b>               | <b>ON</b>  | ON         | <b>OFF</b> | <b>OFF</b> | <b>OFF</b> | <b>OFF</b> | <b>OFF</b> | <b>OFF</b> | <b>OFF</b> |
| 8              | <b>OFF</b>              | <b>OFF</b> | <b>OFF</b> | ON         | <b>OFF</b> | <b>OFF</b> | <b>OFF</b> | <b>OFF</b> | OFF        | <b>OFF</b> |
| 9              | ON                      | <b>OFF</b> | <b>OFF</b> | ON         | OFF        | <b>OFF</b> | OFF        | OFF        | OFF        | <b>OFF</b> |
| 10             | <b>OFF</b>              | <b>ON</b>  | <b>OFF</b> | ON         | <b>OFF</b> | <b>OFF</b> | <b>OFF</b> | <b>OFF</b> | <b>OFF</b> | <b>OFF</b> |
| 11             | <b>ON</b>               | <b>ON</b>  | <b>OFF</b> | ON         | <b>OFF</b> | <b>OFF</b> | OFF        | <b>OFF</b> | <b>OFF</b> | <b>OFF</b> |
| 12             | <b>OFF</b>              | <b>OFF</b> | ON         | ON         | <b>OFF</b> | <b>OFF</b> | OFF        | OFF        | <b>OFF</b> | <b>OFF</b> |
| 13             | ON                      | <b>OFF</b> | ON         | ON         | <b>OFF</b> | <b>OFF</b> | <b>OFF</b> | <b>OFF</b> | <b>OFF</b> | <b>OFF</b> |
| 14             | OFF                     | <b>ON</b>  | ON         | ON         | <b>OFF</b> | <b>OFF</b> | <b>OFF</b> | <b>OFF</b> | <b>OFF</b> | <b>OFF</b> |
| 15             | <b>ON</b>               | <b>ON</b>  | ON         | ON         | <b>OFF</b> | <b>OFF</b> | <b>OFF</b> | <b>OFF</b> | <b>OFF</b> | <b>OFF</b> |
| 16             | <b>OFF</b>              | <b>OFF</b> | <b>OFF</b> | <b>OFF</b> | ON         | <b>OFF</b> | <b>OFF</b> | <b>OFF</b> | <b>OFF</b> | <b>OFF</b> |
| 17             | <b>ON</b>               | <b>OFF</b> | <b>OFF</b> | <b>OFF</b> | ON         | <b>OFF</b> | OFF        | OFF        | <b>OFF</b> | <b>OFF</b> |
| 18             | <b>OFF</b>              | ON         | <b>OFF</b> | <b>OFF</b> | ON         | <b>OFF</b> | <b>OFF</b> | <b>OFF</b> | <b>OFF</b> | <b>OFF</b> |
| $\ddotsc$      |                         | $\ddotsc$  | $\ddotsc$  | $\cdots$   | $\ddotsc$  | $\ddotsc$  | $\cdots$   | $\ddotsc$  | $\ddotsc$  | $\cdots$   |
| 1023           | ON                      | ON         | ON         | ON         | ON         | ON         | ON         | ON         | ON         | ON         |

Przykładowe ustawienia:

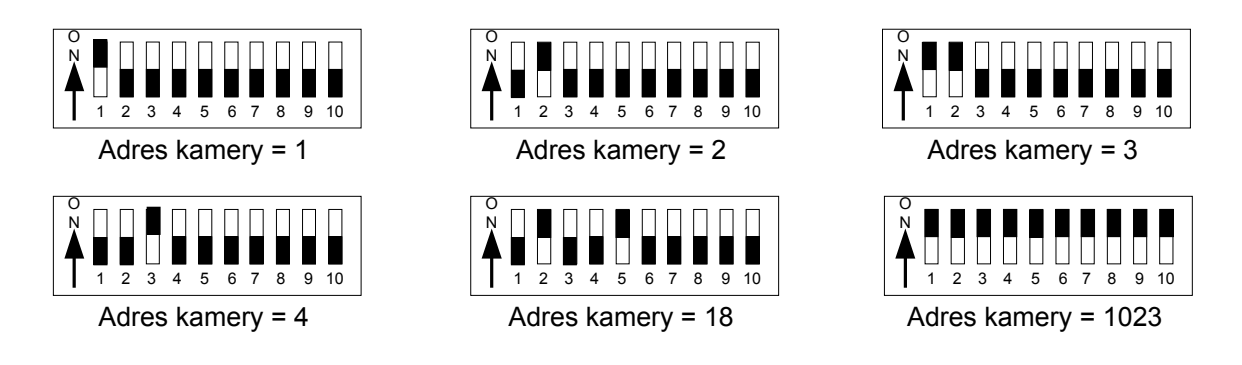

2) **Ustawienie protokołu PTZ i baud rate.** SW2 jest używany do ustawienia protokołu komunikacji i prędkości baud rate. Bity od DIP-4 do DIP-1 SW2 są używane do ustawienia protokołu (1 z 16 dostępnych ). Poniżej tabelka z kodami poszczególnych protokołów:

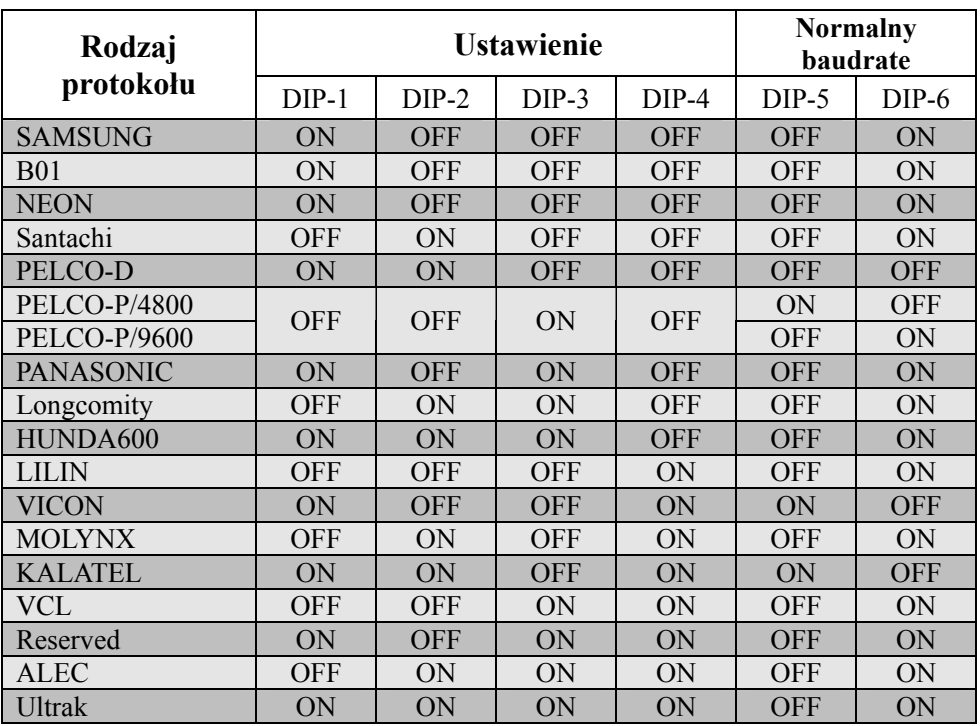

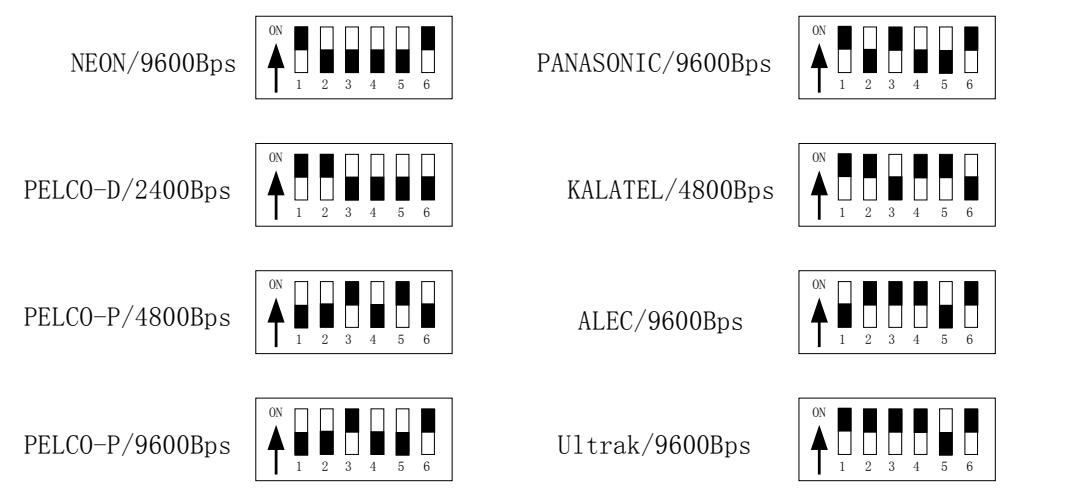

**Schematy ustawień wieloprzełącznika, protokoły wraz z ich normalnymi prędkościami**:

**2. Ustawienie prędkości komunikacji - Baud Rate.** Jeżeli sterownik wymaga niestandardowego ustawienia baud rate można to ustawić w następujący sposób:

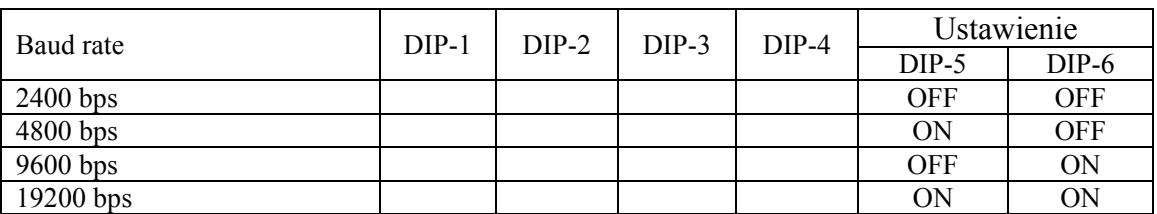

**3. Ustawienie rezystora krańcowego.** Jumper JP1 jest opcjonalnym przełącznikiem 120Ω rezystora końcowego RS485, jeżeli stan jest na  $2-\overline{3}$ , 120  $\Omega$  rezystor krańcowy jest otwarty a szyna 485 jest niepodłączona; kiedy zaś jest on w stanie 1—2, 120Ω rezystor krańcowy jest podłączony równolegle z szyną 485. W systemie szyny RS485, tylko jedna kamera musi mieć krańcowy rezystor podłączony w obwodzie pozostałe kamery rezystor tan mają rozwarty. Cała ta procedura ma na celu ochronę systemu.. Generalnie chodzi o to, aby kamera znajdująca się najdalej od centrum sterowania miała ten rezystor zwarty a inne pozostałe kamery nie.

# **V. Iststalacja**

# **1. Rodzaje instalacji**

1) Wymiary

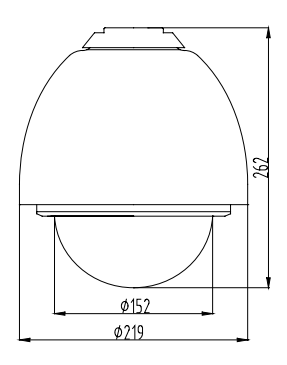

Rys. 3

#### 2) Rodzaje instalacji

a) Naścienna

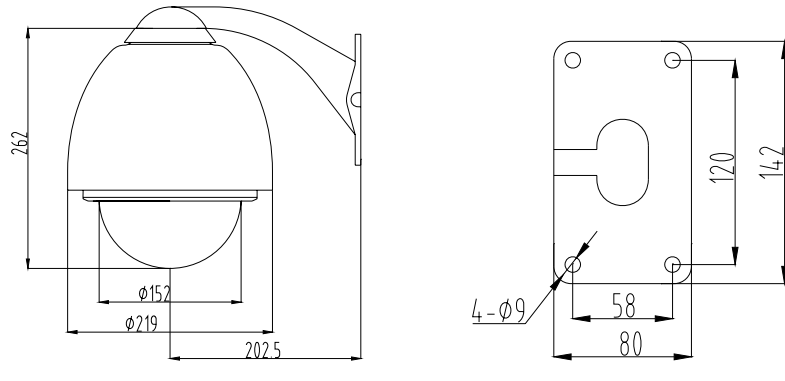

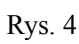

b) Sufitowa zewnętrzna

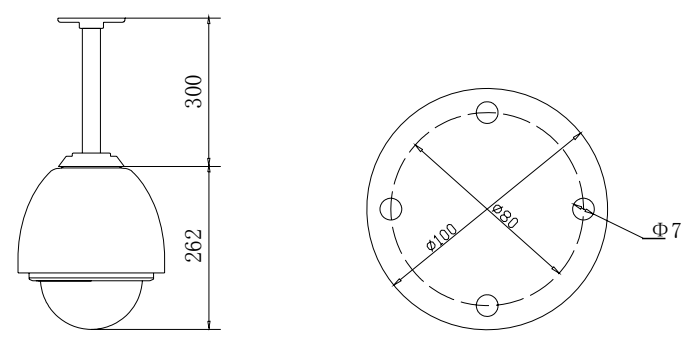

Ry.s. 5

c) Sufitowa wewnętrzna

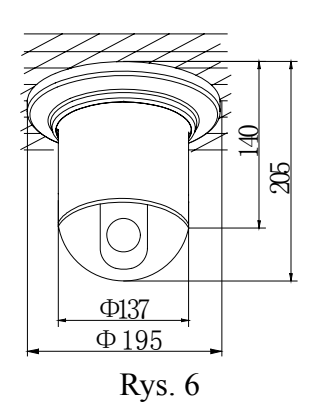

d) Wpuszczana w sufit

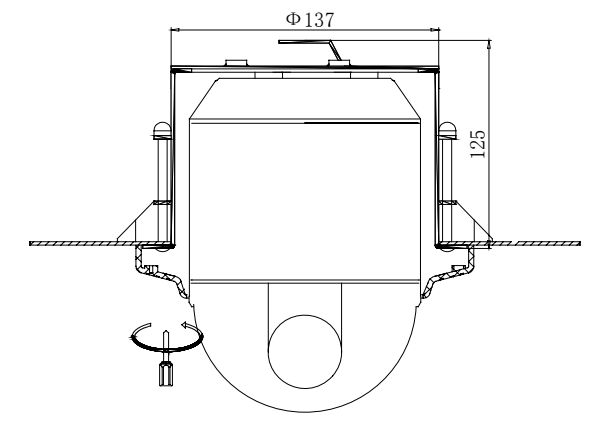

Rys. 6-1

#### **2. Kroki instalacji - instalacja naścienna**

- 1) Otwórz pudło i ostrożnie wyjmij z niego kamerę i jej akcesoria.
- 2) Zdejmij osłonę uchwytu naściennego (patrz Rys. 7).
- 3) Przeciągnij okablowanie przez uchwyt (patrz Rys.8).
- 4) Przymocuj uchwyt do ściany (patrz Rys. 9).

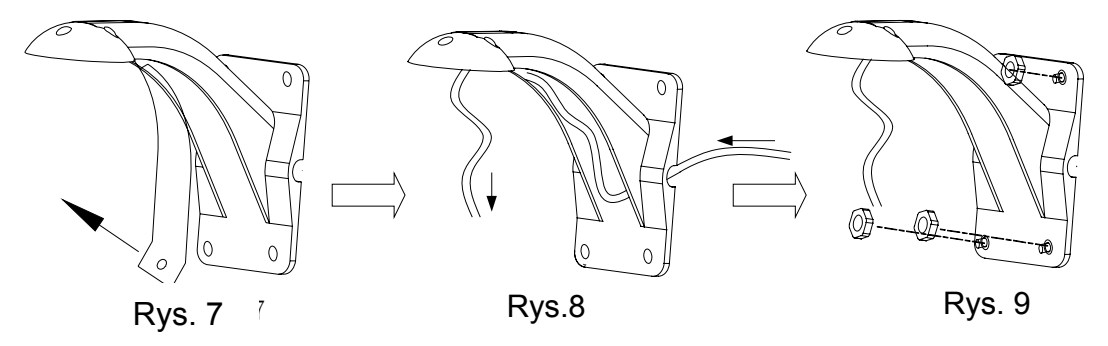

- 5) Odkręć i zdejmij osłonę. (patrz Rys.10)
- 6) Przymocuj podstawę wewnątrz aluminiowej obudowy (patrz Rys.11). Następnie zamontuj ją na uchwycie Rys.12.

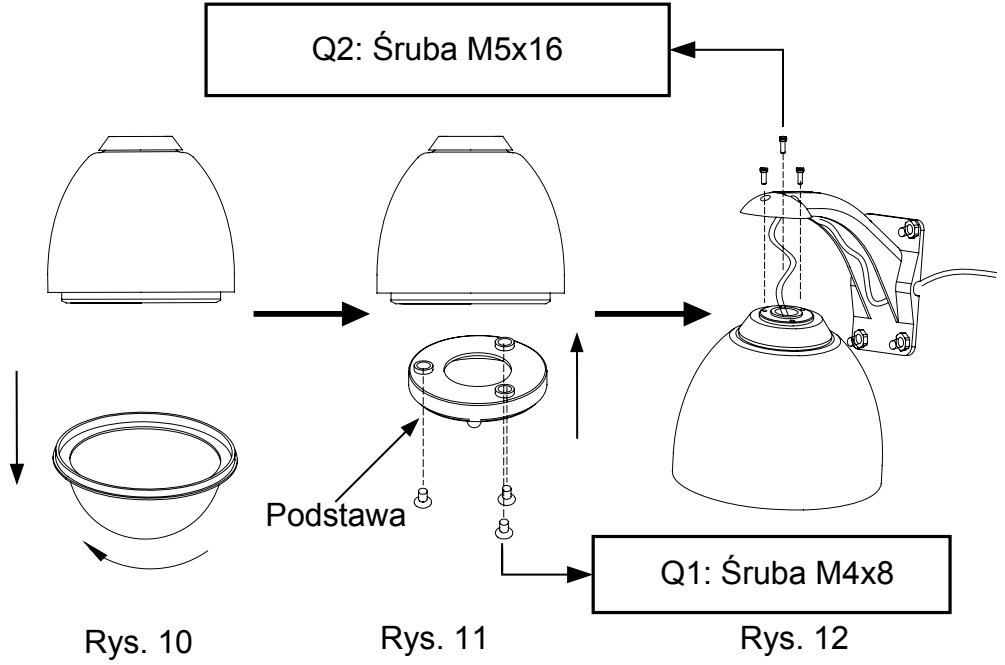

- 7) Wyciągnij złącze "plug and play" D1 (Rys.13).
- 8) Podłącz przewody telemetryczne jak na Rys. 14.
- 9) Wsadź złącze D1 z powrotem na jego miejsce. Pamiętaj, aby nie pozostawić zbyt dużej ilości przewodów wewnątrz urządzenia. Przeciągnij je na zewnątrz jak pokazano na Rys. 15.

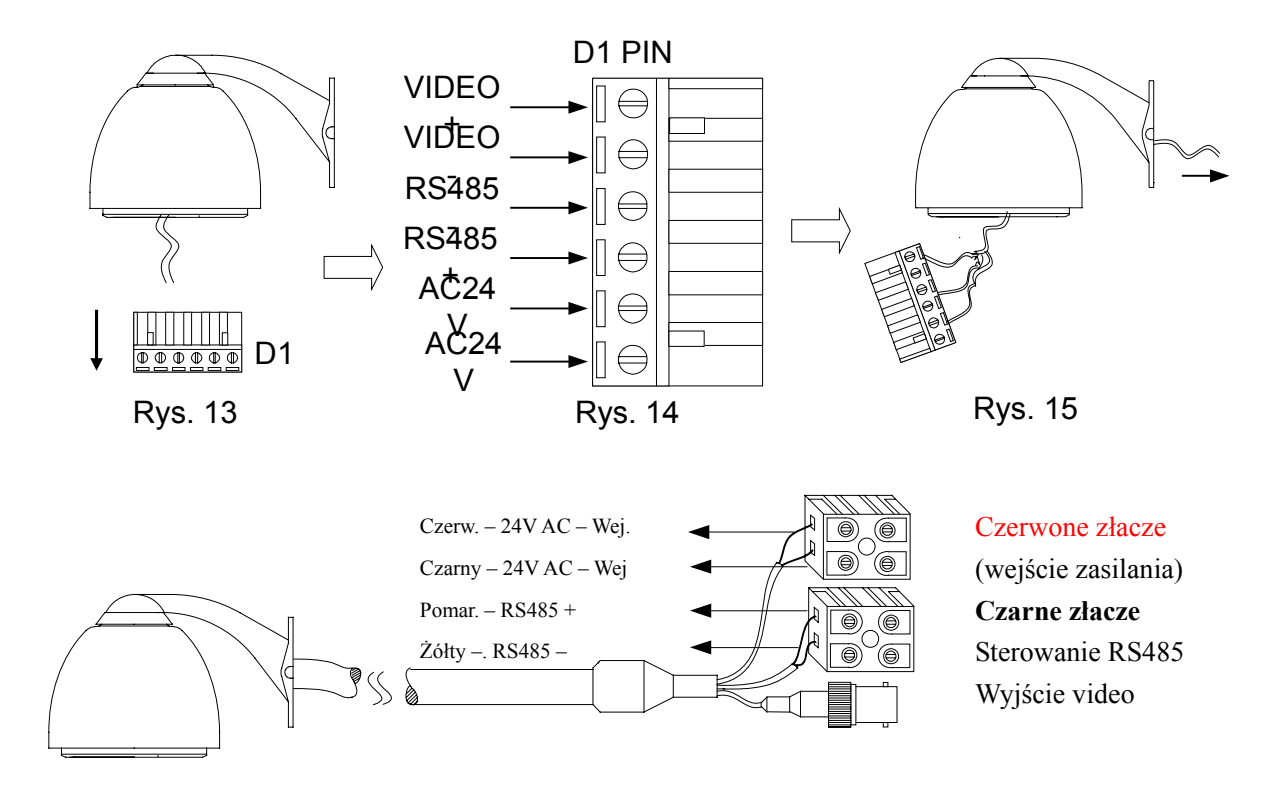

10) Podłącz wtyczkę w gniazdo D2 (Rys. 15-1). Zależnie od połączeń na złączu D3. Patrz Rys. 15-1, gdy głowica zidentyfikuje sygnał alarmowy, może natychmiast wyrzucić obraz z alarmowej kamery na ekran monitora lub też aktywować powiązany preset. Patrz Rys.15-2 – konfiguracja złącza alarmowego.

 **Alarmowe wejścia powinny być aktywowane sygnałem przełącznika. Inny rodzaj sygnału np.: napięciowy może uszkodzić kamerę. W celu uniknięcia problemu, w którym kamera otrzymywała by kilka różnych sygnałów na różne wejścia jednocześnie lub jeden po drugim, kamera będzie reagować na sygnały w odstępach, co 2 sekundy.** 

**W momencie otrzymania sygnału alarmowego, tryby pracy kamery takie jak: skanowanie, trasa, wyuczony schemat będą nie aktywne.**

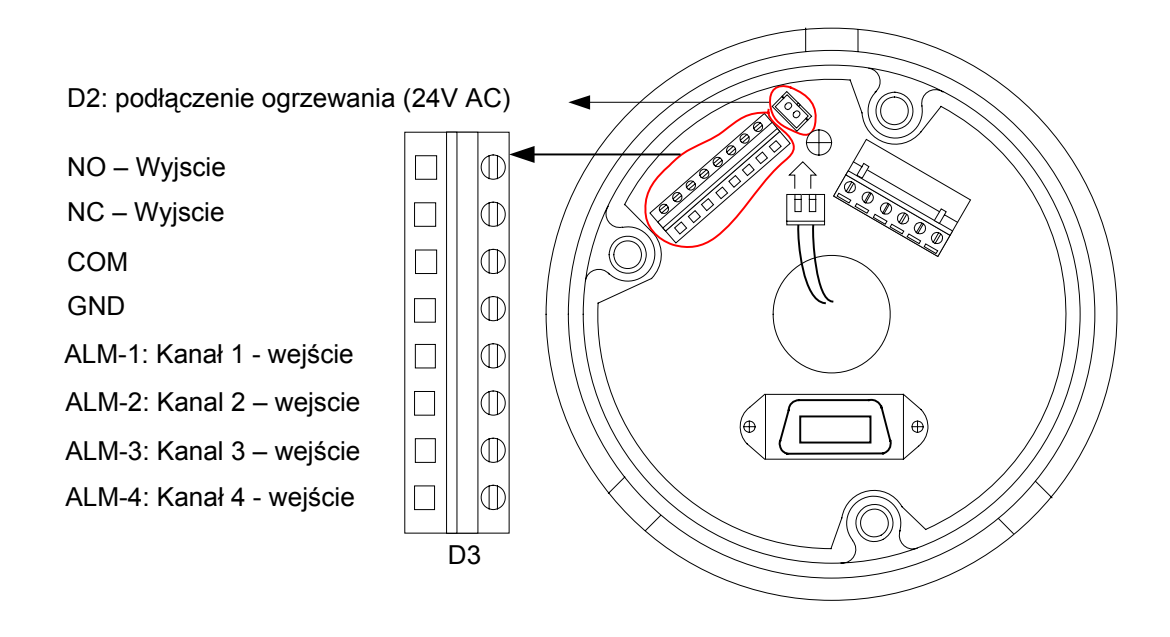

Rys. 15-1

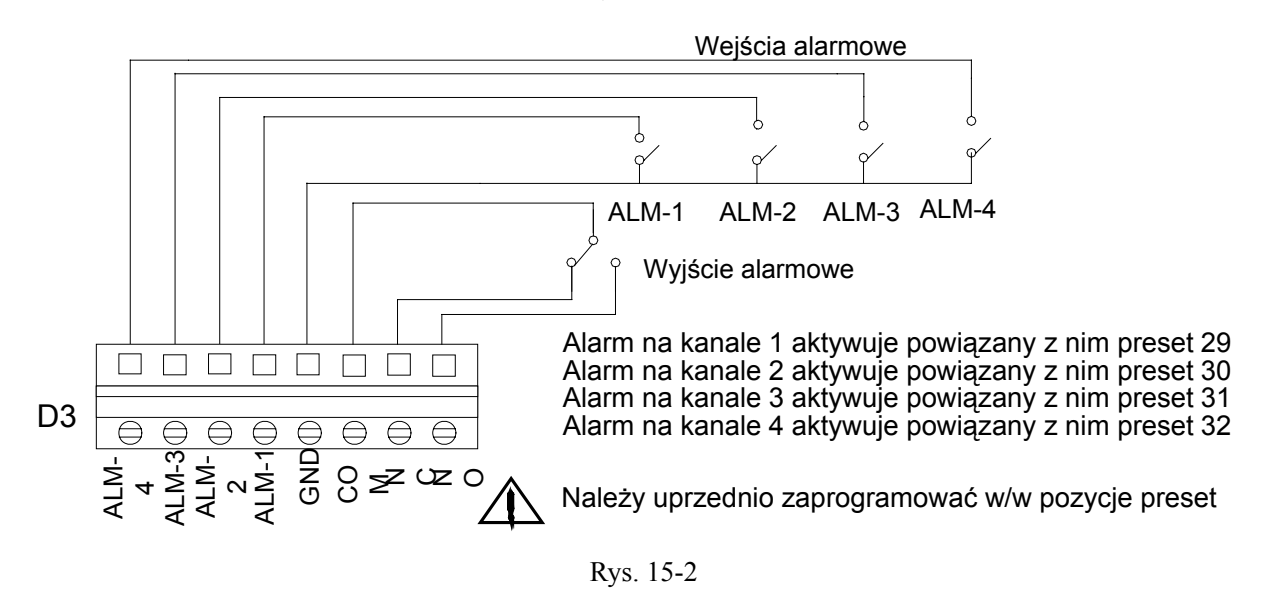

- 11) Ustaw odpowiednie położenie wieloprzelącznika, zależnie od wymaganego protokołu PTZ, oraz odpowiedni adres ID i baud rate.
- 12) **Odkręć i zdejmij mniejszą sferę. W przypadku instalacji wewnątrz aluminiowej obudowy nie będzie ona potrzebna a może jedynie negatywnie wpłynąć na jakość obrazu.** (Patrz Rys.16)
- 13) Patrząc na znaki wewnątrz obudowy włóż głowice do środka i zamontuj ją dociskając ją do spodu i przekręcając w prawo aż do momentu zaskoczenia. Następnie załóż większą sferę i również, aby zamontować, przekręć ją w prawo (patrz Rys.17), na koniec zamontuj osłonę (patrz Rys.18).

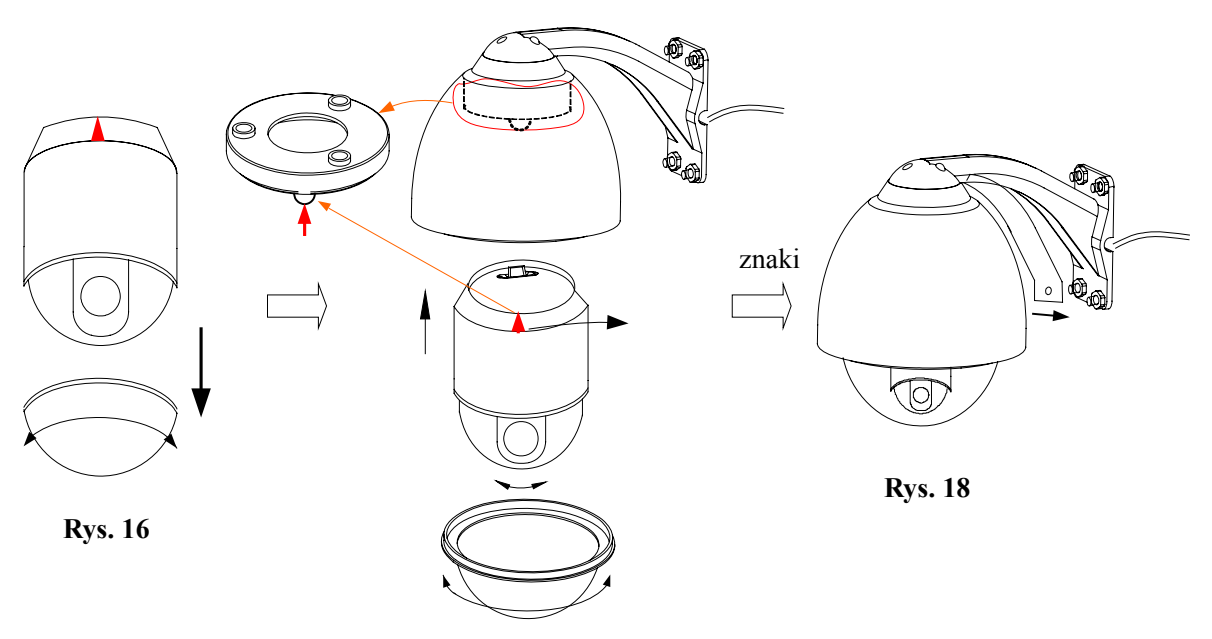

**Rys. 17** 

#### **3. Kroki instalacji – instalacja sufitowa wewnętrana**

1) Zamontuj podstawę na płycie bazowej jak pokazano na Rys. 19.

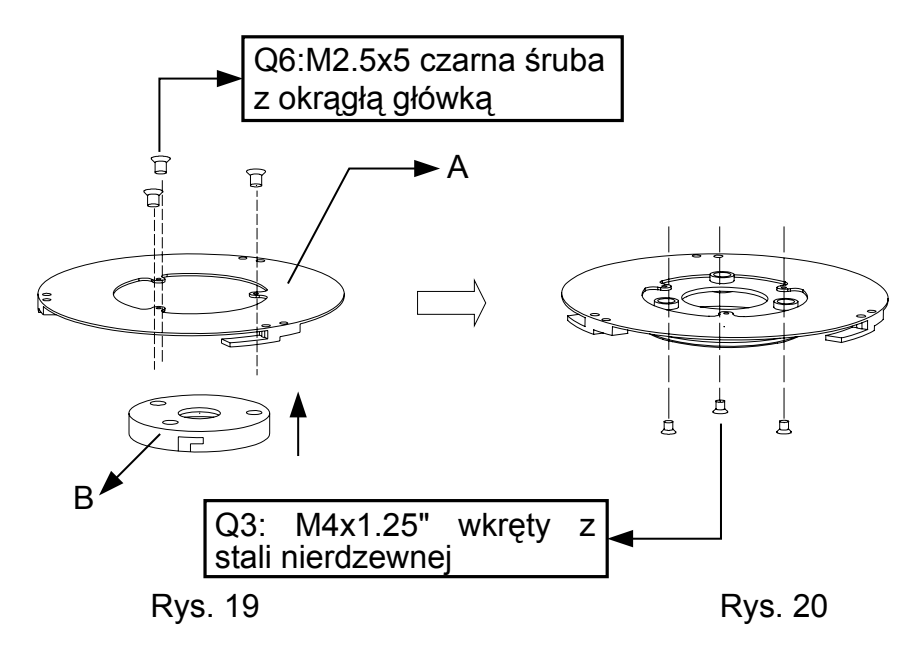

- 2) Przymocuj całość do sufitu (Rys. 20).
- 3) Patrząc na znaki na głowicy zamontuj ją na podstawie przymocowanej do sufitu dociskając ją do spodu i przekręcając w prawo aż do momentu zaskoczenia (patrz Rys. 21).
- 4) Załóż pierścień zewnętrzny i przekręć go w prawo aż do momentu oporu. (Rys. 21).
- 5) Rysunek 22 przedstawia zamontowaną kamerę.
- 6) Oznaczenia elementów:

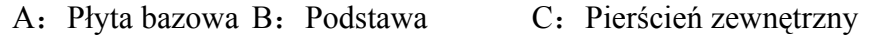

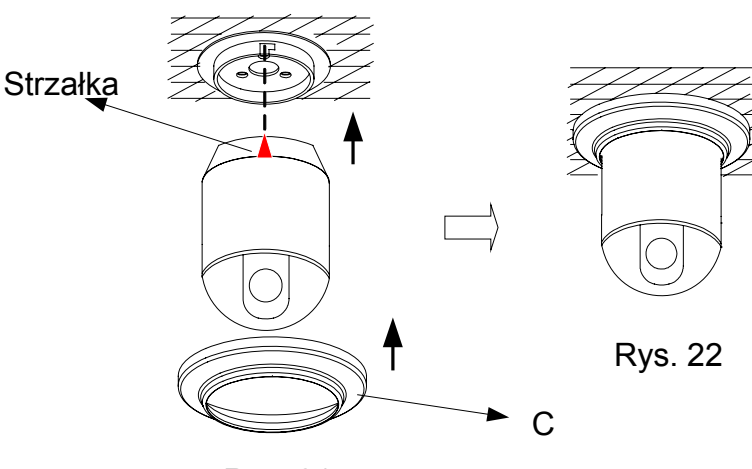

Rys. 21

#### **3. Kroki instalacji – instalacja wpuszczana w sufit**

**Uwaga: Grubość sufitu musi być mniejsza lub równa 4.2 cm i większa lub równa 0. 8cm.** 

 **Uwaga: Sufit powinien utrzymać wagę czterokrotnie cięższą niż waga kamery, która ma być na nim zamontowana.** 

1) W zestawie znajduje się szablon ułatwiający prawidłowe wykonanie otworu w suficie. Przyłóż go do sufitu kierując się czerwoną kropką, która znajduje się w środku szablonu i może służyć jako punkt odniesienia (patrz Rys.31)

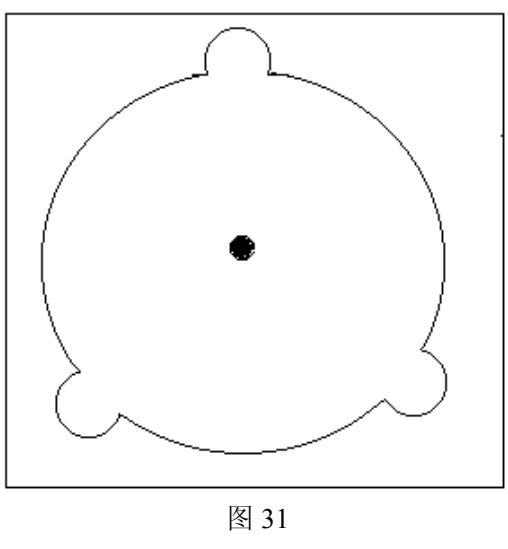

2) Używając szablonu, obrysuj kształt przyszłego otworu (patrz Rys.32)

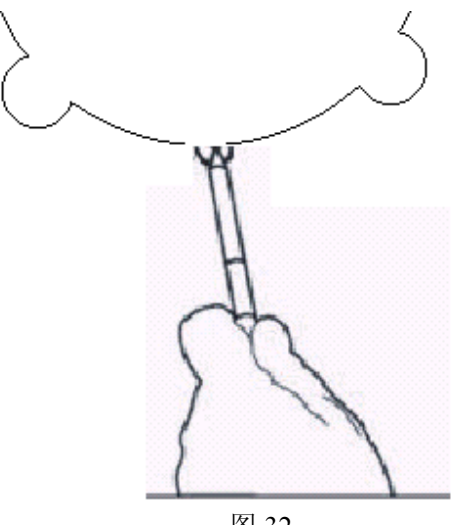

图 32

3) Zależnie od rodzaju materiału, z którego zrobiony jest sufit, potrzebne będą różne narzędzia do wykonania otworu (patrz Rys.33)

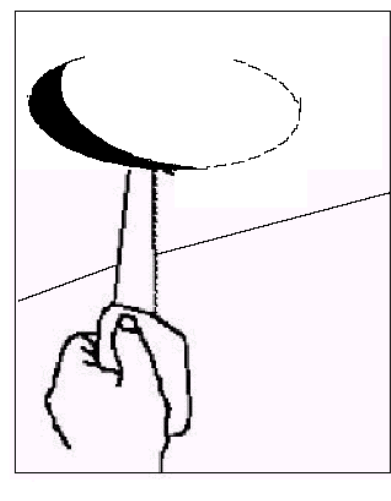

图 33

4) Zamontuj podstawę na uchwycie wpuszczanym w sufit jak pokazano rysunku 34.

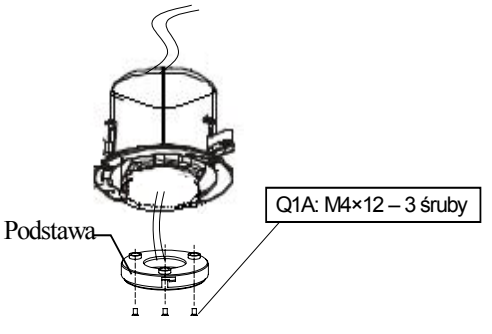

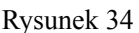

- 5) Aby ułatwić instalację, ustaw odległość pomiędzy zaciskami a kołnierzem odrobinę większą niż grubość sufitu.
- 6) Zamontuj kamerę na uchwycie
- 7) Dokręć śruby zacisków, tak, aby kamera była bezpiecznie zamocowana. Patrz rys. 35.

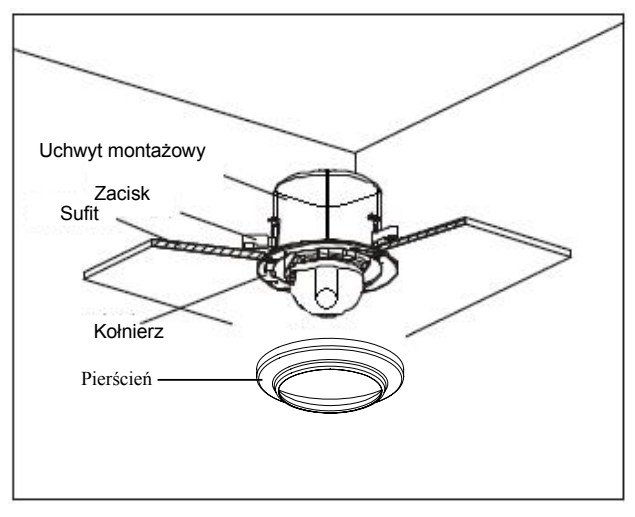

Rysunek 35

# **VI. Parametry techniczne \***

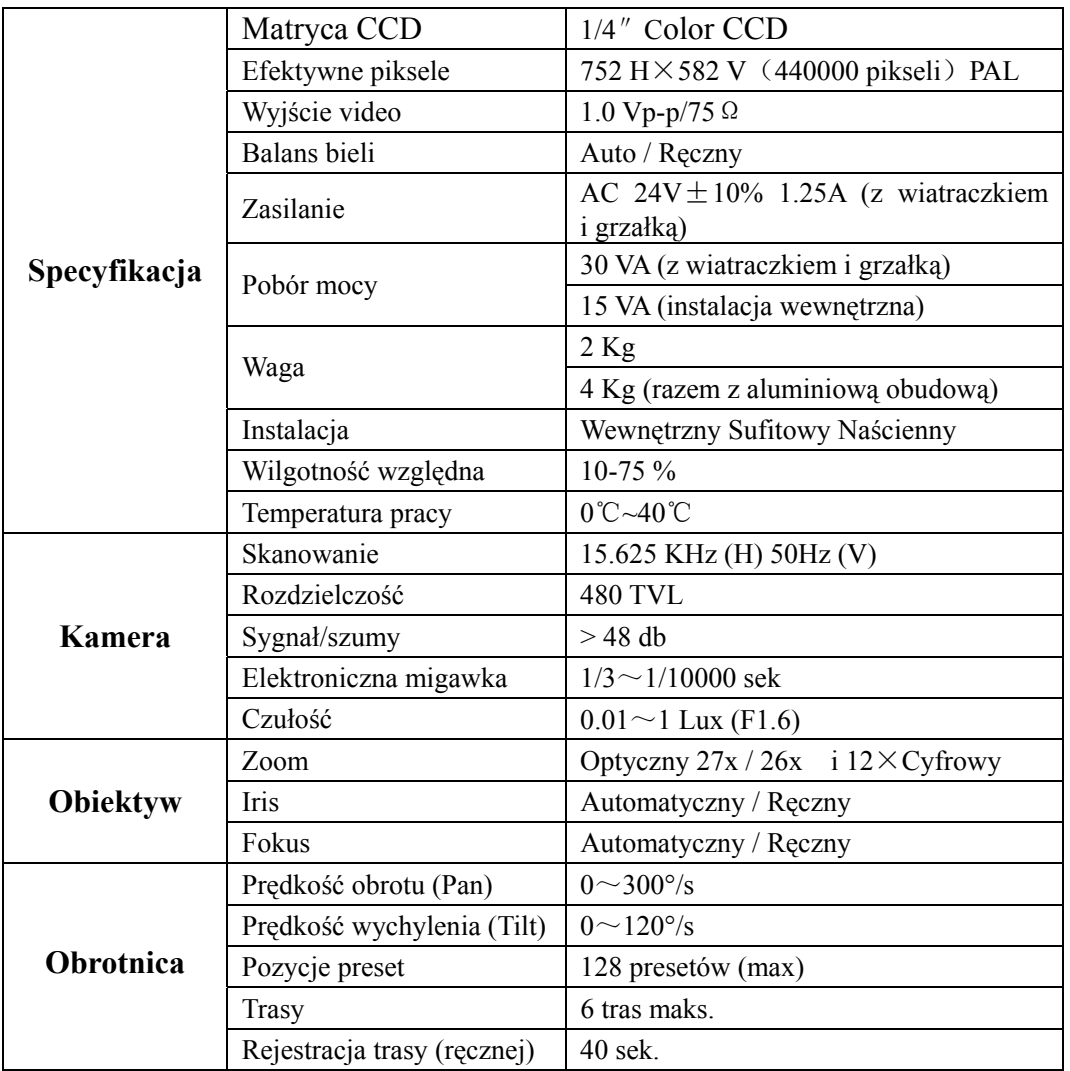

# **(\*) – Zależne od wersji modułu kamerowego**

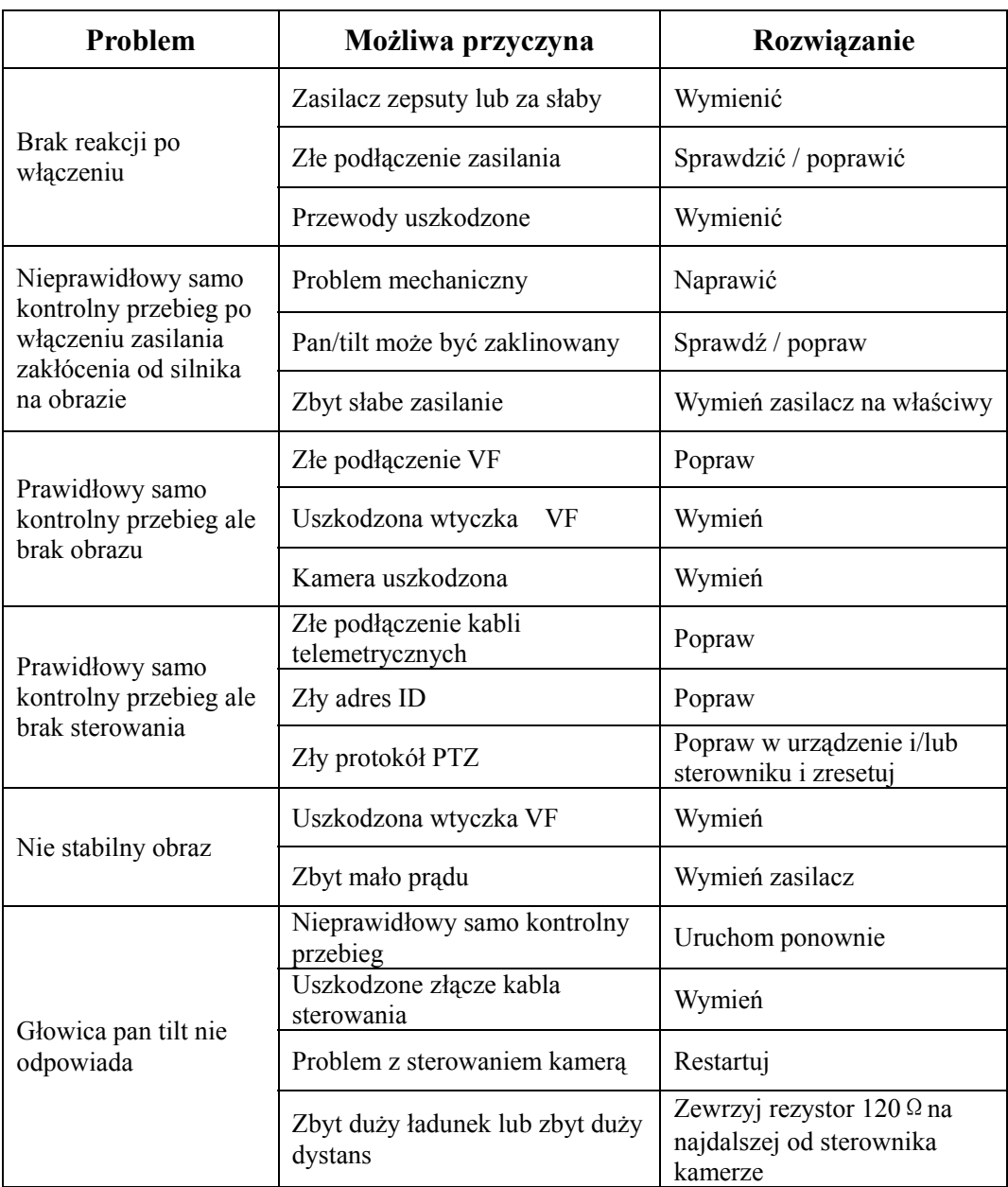

# **VII. Problemy i ich rozwiązywanie**